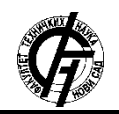

Zbornik radova Fakulteta tehničkih nauka, Novi Sad

**UDK: 72:004 DOI: <https://doi.org/10.24867/07FA05Curcin>**

# **REKONSTRUKCIJA HRANE ZA POTREBE ARHITEKTONSKE VIZUALIZACIJE**

# **RECONSTRUCTION OF FOOD FOR PURPOSE OF ARCHITECTURAL VISUALIZATION**

Dragica Ćurčin, *Fakultet tehničkih nauka, Novi Sad*

#### **Oblast – ARHITEKTURA**

**Kratak sadržaj –** *U ovom radu analiziran je problem kreiranja hrane za potrebe arhitektonske vizuelizacije. Poređenjem dve metode, rekonstrukcijom modela korišćenjem automatskog programa AgiSoft Photoscan-a i modelovanje hrane u nekom od programa za 3D modelovanje, razmotrene su mane i prednosti ovih metoda. Prilikom kreiranja scene za potrebe arhitektonske vizualizacije, potrebno je da scena izgleda što realističnije, stoga se dodavanjem objekta kao što je hrana dobija takav efekat. Kako bi model bio zadovoljavajući, potrebno je obratiti pažnju na detalje kao i na samu teksturu objekta, takođe treba voditi računa o broju poligona, kako ne bi došlo do problema prilikom uklapanja modela u scenu.*

**Ključne reči:** *fotogrametrija, agisoft photoscan, hrana, modelovanje, blender, 3ds max*

**Abstract** – *This paper analyzes the problem of food creation for purposes of architectural visualization. Comparing the two methods, reconstructing the model using AgiSoft Photoscan's automatic program and modeling food in one of the 3D modeling programs, the disadvantages and advantages of these methods are discussed. When creating a scene for architectural visualization purposes, it is necessary for the scene to look as realistic as possible, therefore, by adding an object such as food, this effect is obtained. For the model to be satisfactory, it is necessary to pay attention to the details as well as to the texture of the object, also to take into account the number of polygons, so that there will be no problems when fitting the model into the scene.*

**Keywords:** *photogrammetry, agisoft photoscan, food, modeling, blender, 3ds max*

#### **1. UVOD**

Arhitektonska vizualizacija omogućava korisniku da lakše zamisli prostor koji se kreira, i daje mu mogućnost izmene tog prostora. Kako bi se korisniku na što bolji način dočarao izgled scene, potrebno ju je prikazati na što realističniji način.

Ono što u velikoj meri doprinosi realizmu, pored precizno izmodelovanih objekata, dobro podešenog osvetljenja i tekstura, jesu svakako detalji.

**NAPOMENA:**

**Ovaj rad proistekao je iz master rada čiji mentor je bila dr Vesna Stojaković, vanr. prof.**

\_\_\_\_\_\_\_\_\_\_\_\_\_\_\_\_\_\_\_\_\_\_\_\_\_\_\_\_\_\_\_\_\_\_\_\_\_\_\_\_\_\_\_\_\_\_

Jedan od načina za kreiranje modela hrane jeste fotogrametrija. Fotogrametrija je umetnost, nauka i tehnologija dobijanja informacija o fizičkim objektima i okruženju kroz proces snimanja, merenja i interpretiranja fotografija i modela elektromagnetskih radijacijskih objekata i drugih fenomena [1]. Rekonstrukcija modela ovim postupkom daje realistične rezultate, međutim ovakav model može izazvati probleme prilikom uklapanja u scenu, upravo zbog velikog broja poligona koji isti sadrži nakon rekonstrukcije.

Takođe, fotogrametrija nije jedini način za dobijanje modela hrane. Osim ovog procesa, hrana se može kreirati i u nekom od programa za 3D modelovanje. 3D modelovanje predstavlja proces razvijanja matematičke reprezentacije bilo koje površine objekta u tri dimenzije pomoću posebnih programa [2]. Kod kreiranja modela korišćenjem programa za 3D modelovanje, krajnji rezultat zavisi od toga koliko detaljno i precizno je objekat modelovan, ali i od dodate teksture koja može dosta da doprinese realističnosti modela. Programi koji se koriste za kreiranje modela hrane su *Blender*, *Zbrush*, *3ds Max*, i drugi.

U ovom radu poređene su dve metode. Prva metoda predstavlja fotografisanje objekta, i njegovu rekonstrukciju fotogrametrijom, dok je druga metoda modelovanje objekta u programima za 3D modelovanje, kao i kreiranje same teksture objekta.

Ukoliko govorimo o rekonstrukciji objekata za potrebe arhitektonske vizualizacije, sve više se teži bržem i lakšem postupku kreiranja objekata, a fotogrametrija predstavlja upravo jedan od tih načina. Samim tim cilj ovog rada jeste istražiti koju od metoda je efikasnije koristiti prilikom kreiranja hrane

### **2. POSTUPAK REKONSTRUKCIJE I ANALIZA U PROGRAMU AGISOFT PHOTOSCAN**

Kao što je već navedeno, fotogrametrija predstavlja proces rekonstrukcije objekta pomoću slika.

AgiSoft Photoscan je softverski program koji nam omogućava kreiranje 3D modela na osnovu fotografija. Pomoću ovog softvera moguće je rekonstruisati, modelovati, digitalizovati objekte i scene, takođe može se koristiti i za kreiranje video igrica. Prilagođen je kako početnicima tako i profesionalcima u oblasti fotogrametrije.

Osnovnu karakteristiku ovog programa predstavlja automatska kalibracija kamere, to podrazumeva da program čita unutrašnje parametre fotoaparata direktno sa fotografija i nisu potrebni nikakvi dodatni objekti za kalibraciju u sceni, što ubrzava proces rekonstrukcije.

Neke od karakteristika jesu: automatsko pretraživanje tačaka, mapiranje teksture, generisanje 3D modela i mogućnost izvoza u TIN formatu [3].

Pošto je u pitanju rekonstrukcija objekta pomoću fotografija, dobija se realistični model. Prva faza jeste snimanje objekta, koja predstavlja i najvažniju fazu, jer u zavisnosti od toga kako je objekat fotografisan zavisi i krajnji rezultat. Sledeća faza jeste sama rekonstrukcija u programu, kao i teksturisanje objekta. U nastavku teksta biće objašnjeno kako su dobijeni modeli krofne, mafina i sendviča.

### **2.1 Snimanje objekata**

Prva faza rekonstrukcije predstavlja slikanje samog objekta. U ovom delu biće opisano koja podešavanja aparata su korišćena prilikom fotografisanja.

### **2.1.1 Slikanje krofne**

Prvi objekat koji je fotografisan jeste krofna. Kako objekat poseduje mnoštvo detalja, a i kako bi rekonstrukcija bila uspešna, potrebno je imati što veći broj fotografija, koje bi se preklapale. Kod podešavanja aparata potrebno je izabrati Manual mode (,,ručno" podešavanje). Korišćenjem ovog režima omogućeno je ,,ručno" podešavanje ključnih parametara fotoaparata. Ti parametri su brzina zatvarača (*shutter speed*), blenda (*aperture value*) i *ISO* vrednost.

Objekat je slikan na dnevnoj svetlosti. Prvi parametar koji je podešen jeste blenda, a mera koja se koristi za ovaj parametar jeste *f* broj. Smanjenjem ove vrednosti objekat se nalazi u fokusu u odnosu na pozadinu, a ukoliko je vrednost veća, to znači da je veći deo scene u fokusu. U ovom slučaju ta vrednost iznosi *f/8*. Zatim je podešena *ISO* vrednost, koja predstavlja osetljivost senzora na svetlo. Ukoliko je povećana, osetljivost na svetlo je veća što dovodi do povećanja šuma na fotografiji, a ukoliko je vrednost smanjena, osetljivost na svetlo je manja, a samim tim i šum na fotografiji je manji. *ISO* vrednost je podešena na 200.

Poslednja vrednost koja je podešena jeste brzina zatvarača. Ona predstavlja vreme koje je potrebno fotoaparatu da snimi fotografiju. Ova vrednost je podešena tako što je fotoaparat okrenut ka objektu, zatim je *evaluation* meter, podešen na vrednost nula, i vrednost koja je dobijena za brzinu zatvarača iznosi 1/200. Takođe i udaljenost objekta od fotoaparata utiče na to da li će on biti u fokusu ili ne. Veličina objekta koji je fotografisan je poluprečnika 8cm, a sama visina objekta jeste 4cm.

U ovom slučaju udaljenost od najbliže tačke od objekta iznosi 25cm, a najdalje 34cm. Putem onlajn kalkulatora izračunato je da je *Dof near limit* iznosi 26.5 cm, *Dof far limit* 35cm, a *depth of field* 8.08cm.

Nakon fotografisanja, kreirane su maske, koje olakšavaju dalje rekonstruisanje u programu. Maske su kreirane u programu Photoshop CS6.

#### **2.1.2 Slikanje mafina**

Sledeći objekat koji je fotografisan je mafin. U ovom slučaju fotografisana su dva modela. I za jedan i za drugi model izabran je Manual mode (,,ručno" podešavanje). U ovom slučaju korišćena vrednost blende je *f/8*, zatim je *ISO* vrednost podešena na 200. Vrednost brzine zatvarača iznosi 1/200. Veličina objekta koji je fotografisan je poluprečnika 5cm, a sama visina objekta jeste 7cm. U ovom slučaju udaljenost od najbliže tačke od objekta iznosi 20cm, a najdalje 25 cm. Putem onlajn kalkulatora izračunato je da je *Dof near limit* iznosi 22.7 cm, *Dof far limit* 27.8cm, a *depth of field* 5.14cm. Na sledećoj slici prikazan je način fotografisanja.

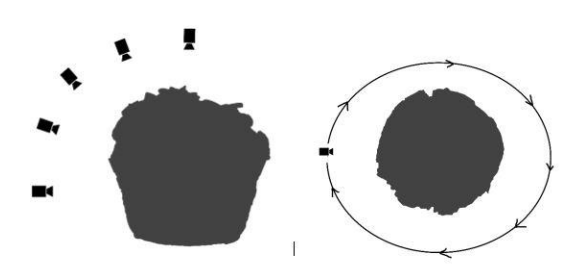

Slika 1. *Levo- Pogled sa strane- Fotografisanje iz uglova Desno- Pogled odgore: Kretnja oko objekta*

Kao i kod postupka rekonstrukcije krofne, i u ovom slučaju naredni korak bio je kreiranje maski koje omogućavaju lakše odvajanje objekta od pozadine.

### **2.1.3 Slikanje sendviča**

Na kraju, fotografisan je sendvič. Takođe i ovde je potrebno izabrati Manual mode (,,ručno" podešavanje). ISO vrednost je podešena na 200, a vrednost blende na *f/8*. Vrednost brzine zatvarača iznosi 1/200. Veličina objekta koji je fotografisan je poluprečnika 10cm, a sama visina objekta jeste 15cm. U ovom slučaju udaljenost od najbliže tačke od objekta iznosi 25cm, a najdalje 30 cm. Putem onlajn kalkulatora izračunato je da je *Dof near limit* iznosi 28.8 cm, *Dof far limit* 38.66cm, a *depth of field* 9.8cm.

#### **2.2 Fotogrametrijsko modelovanje u programu**  *AgiSoft Photoscan*

Rad u programu AgiSoft Photoscan započet je rekonstrukcijom modela krofne. Prvi korak predstavlja učitavanje fotografija. Zatim sledi primena opcije *Align*, pomoću koje je programu omogućeno prepoznavanje pozicije fotoaparata.

Ukoliko neke od fotografija nisu automatski poravnate, potrebno ih je ručno poravnati kako bi rekonstrukcija bila moguća. U ovom slučaju sve kamere su poravnate. Sledeći korak jeste dobijanje gustog oblaka tačaka, čiji je proces kreiranja ubrzan zbog prethodno kreiranih maski.

Za dubinu filtriranja izabran je režim *Mild.* Kada je dobijen gusti oblak tačaka potrebno je nastaviti dalje kreiranje objekta. Ono što je bilo potrebno uraditi jeste dodavanje teksture.

U samom programu postoji opcija za njeno kreiranje. Ova opcija omogućava brže kreiranje teksture u odnosu na druge programe za 3D modelovanje, jer dovoljno samo odabrati funkciju Build Textures. Ova funkcija omogućava pravilno lepljenje teksture na dobijeni model, čime se dobija realističan objekat koji se dalje može izvesti i uklapati u željenu scenu.

Na sledećoj slici prikazan je model krofne rekonstruisan u programu *AgiSoft Photoscan*.

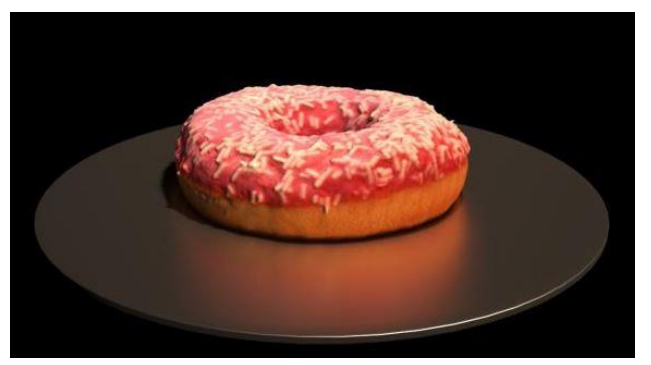

Slika 2. *Model krofne sa teksturama*

Po uzoru na prvi model, rekonstruisana su i preostala dva, a to su model mafina i model sendviča. Na sledećim slikama prikazani su krajnji rezlutati rekonstruisanih modela.

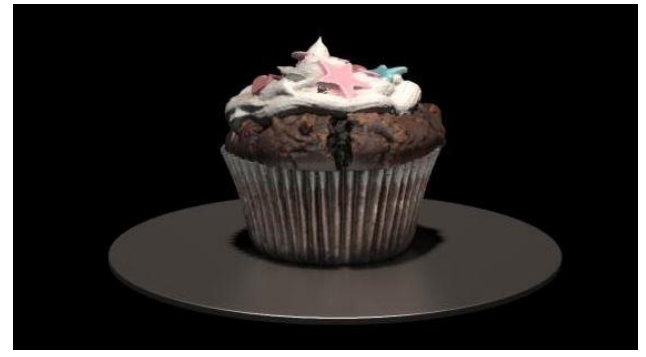

Slika 3. *Model mafina sa teksturama*

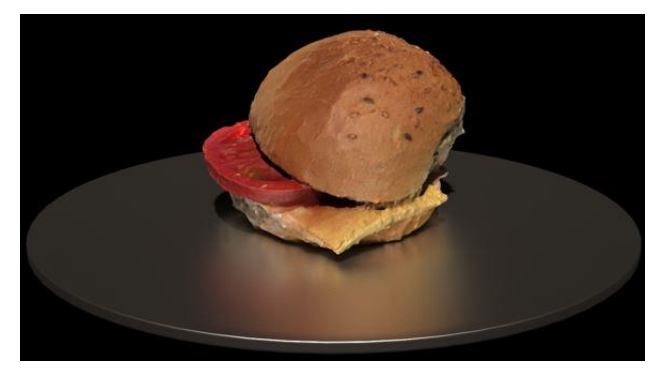

Slika 4. *Model sendviča sa teksturama*

### **3. KREIRANJE I ANALIZA MODELA U PROGRAMIMA ZA 3D MODELOVANJE**

U ovom poglavlju objašnjeni su koraci pomoću kojih su kreirani modeli u nekim od programa za *3D* modelovanje. Za potrebe ovog istraživanja programi koji su korišćeni jesu *3Ds Max* i *Bledner*.

*3DsMax* je softver pomoću kojeg je omogućeno kreiranje *3D* animacija, modela, igara i slika. Predstavlja jedan od najpopularnijih programa u industriji računarske grafike, zbog mnoštva mogućnosti koje poseduje. Često se koristi za modelovanje i animiranje karaktera, ali i za kreiranje fotorealističnih rendera za potrebe arhitektonske vizualizacije [3]. Poseduje mnoštvo opcija i komandi pomoću kojih je moguće dobiti zadovoljavajuće rezultate. Osim toga, *3Ds Max* poseduje i mogućnost uvođenja tkzv. ,,*plug-in*-ova", odnosno dodataka koji olakšavaju rad u samom programu. U okviru ovog istraživanja, model krofne je kreiran upravo u programu *3Ds Max*.

*Bledner* je besplatni softver koji omogućava kreiranje animiranih filmova, *3D* modela, vizuelnih efekata, interaktivnih *3D* aplikacija i računarskih igara. Takođe, veoma je pogodan za kreiranje organskih formi, jer poseduje mnoštvo alata za vajanje. U ovom radu mafin i sendvič kreirani su pomoću ovog programa.

Ono o čemu je bitno voditi računa pri kreiranju modela korišćenjem ove metode jeste kako je objekat modelovan, kao i način na koji je postavljena tekstura, odnosno koliko je ona realistična i da li su dobro postavljene *UV* koordinate. Sve to značajno utiče na krajnji izgled modela, odnosno na stepen njegove realističnosti.

### **3.1. Modelovanje hrane**

Prvi objekat koji je kreiran na ovaj način jeste krofna, i za njeno modelovanje korišćen je program *3Ds max*. Postupak kojim je započeto modelovanje jeste kreiranje osnovnog oblika krofne, odnosno kreiranje torusa. Nakon toga bilo je potrebno dodati glazuru i ukrasne mrvice. Glazura je kreirana kopiranjem gornjeg dela torusa i njegovom daljom modifikacijom kako bi izgledala što realističnije. Sledeći korak bilo je dodavanje ukrasnih mrvica. Ovaj postupak podrazumevao je korišćenje *Particle* sistema u programu *3Ds Max*, radi postizanja nausmičnog postavljanja mrvica.

Sledeći objekat koji je kreiran jeste mafin. Program koji je upotrebljen za modelovanje ovog objekta jeste *Blender*. Prvi korak kod kreiranja mafina predstavlja kreiranje korpice, koja je napravljena izdizannjem definisane kružnice. Nakon toga potrebno je kreirati "osnovni deo" mafina. Ovaj deo izmodelovan je korišćenjem alata za vajanje u okviru programa *Blender*. Na samom kraju, kako bi model bio što realističniji, dodat je šlag i ukrasne mrvice, kao i kod krofne. Treći objekat koji je bilo potrebno kreirati u nekom od programa za 3D modelovanje, jeste sendvič.

Kao i mafin, i on je kreiran u programu *Blender*. Najpre su kreirane zemičke, koje su napravljene koristeći sferu, na koju su, dodavanjem modifajera Displace, dodate neravnine. Nakon toga kreirani su salama, paradajz i sir. Svi ovi objekti kreirani su na sličan način, upotrebom linije ili *plane*-a i dodatnim modifikovanjem.

Krajnji korak kod kreiranja svih modela jeste dodavanje teksture, koja značajno doprinosi stepenu realizma.

U ovom slučaju na modele je pored osnovne, Diffuse mape, dodata još i *Bump* i *Displacemen*t mapa, koje omogućavaju dobijanje realističnijih materijala. Takođe su dodatno podešeni parametri za refleksiju i refrakciju, kako bi se dobili modeli slični referencama.

Na sledećim slikama prikazani su krajnji modeli objekata dobijenih u programima za *3D* modelovanje.

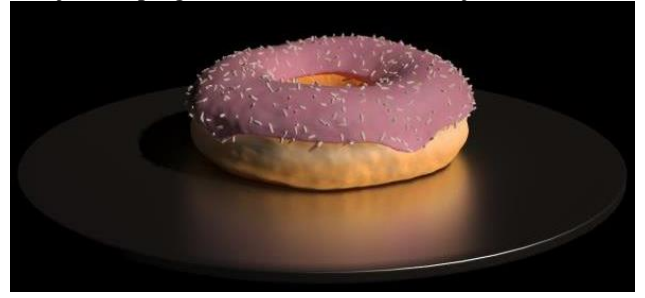

Slika 5. *Model krofne kreirane u 3ds max-u sa teksturama*

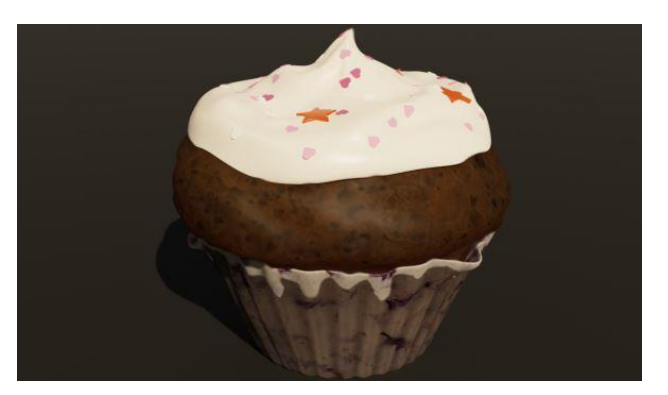

Slika 6. *Model mafina kreiranog u Blender-u sa teksturama*

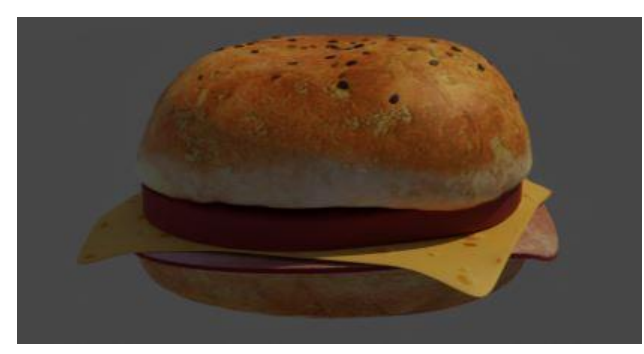

Slika 7. *Model sendviča kreiranog u Blender-u sa teksturama*

## **4. UKLAPANJE MODELA U SCENU**

Kada su svi modeli kreirani, usledilo je ubacivanje u scenu, ali i poređenje koji modeli su se bolje uklopili i koliko je vremena bilo potrebno za taj postupak. Na sledećim slikama prikazani su neki od kadrova.

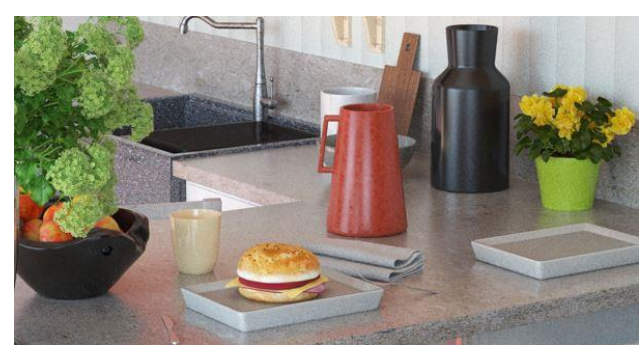

Slika 8. *Prikaz scene br.1*

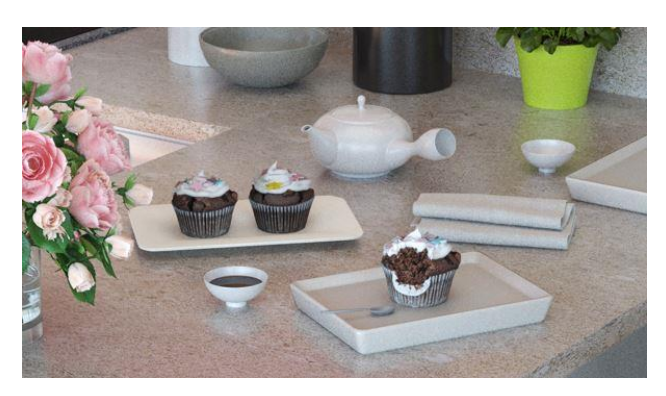

Slika 9. *Prikaz scene br.2*

# **5. ZAKLJUČAK**

Primarni cilj rada bio je da se istraži kojom metodom je moguće kreirati hranu, a da se dobije realističan model. U ovom radu prikazano je da se najbolji rezultati dobijaju rekonstrukcijom modela u programu *AgiSoft Photoscan*, ali je pokazano da je i modelovanjem u nekom od programa za *3D* modelovanje moguće dobiti zadovoljavajuće rezultate.

Posmatrajući obe metode, može se zaključiti, da se i jednom i drugom metodom dobijaju zadovoljavajući rezultati. Ukoliko želimo da postignemo realističnost i ukoliko se model nalazi u prvom planu, povoljnije je koristiti rekonstrukciju pomoću *AgiSoft Photoscan*-a.

Međutim, ukoliko model nije u prvom planu, povoljnije je koristiti drugu metodu. Ipak, ukoliko je od veće važnosti voditi računa i o resursima kompjuterske grafike, onda je svakako bolje detalje u sceni, baš kao što je hrana, kreirati u nekom od programa za *3D* modelovanje.

### **6. LITERATURA**

- [1] Vladimir Pajić, ,,Fotogrametrija", https://www.scribd.com/document/156320580/Fotog rametrija-Vladimir-Pajic (pristupljeno u oktobru 2019.)
- [2] .,3D modeling". [https://en.wikipedia.org/wiki/3D\\_modeling](https://en.wikipedia.org/wiki/3D_modeling) (pristupljeno u oktobru 2019.)
- [3] Josh Petty, ,,What is 3ds and what is it used for?", <https://conceptartempire.com/what-is-3ds-max/> (pristupljeno u oktobru 2019.)

### **Kratka biografija:**

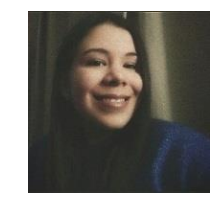

**Dragica Ćurčin** je rođena u Novom Sadu 1995. god. Školske 2014/2015. je upisala FTN u Novom Sadu, smer Animacija u inženjerstvu. Školske 2018/2019. je upisala master akademske studije na FTN-u, smer Digitalne tehnike, dizajn i produkcija u arhitekturi i urbanizmu

kontak: daca.curcin@gmail.com